# **DMX LIGHTPLAYER**

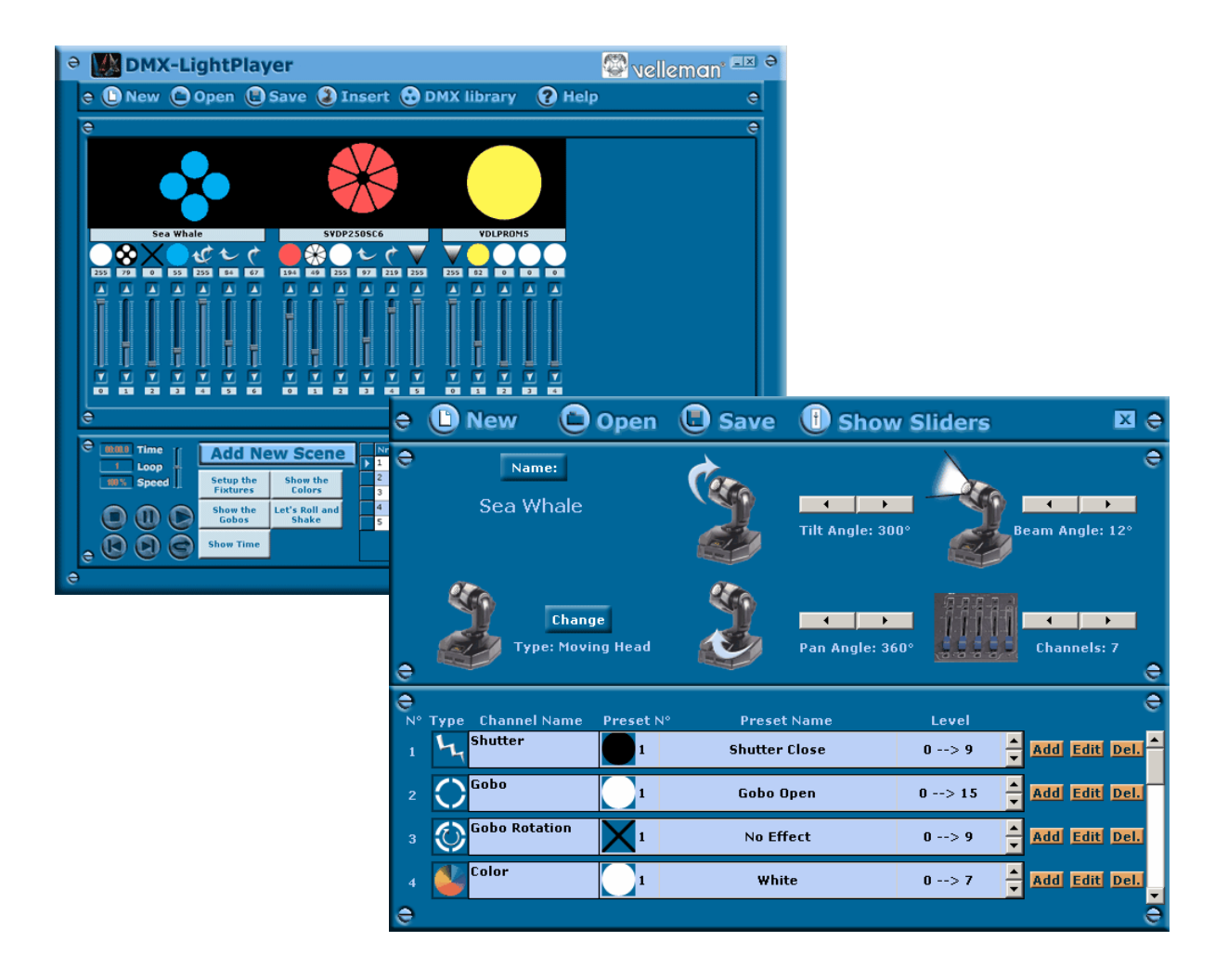

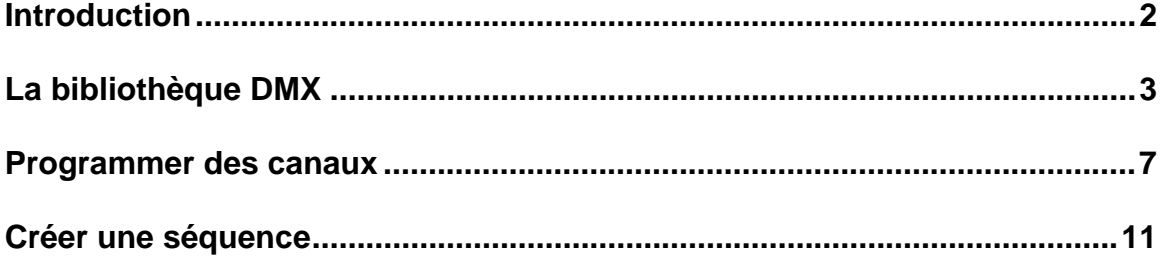

# **Introduction**

Votre DMX LightPlayer est très agréable d'emploi.

- Importez un appareil existant ou créez un nouvel appareil.
- Gérez la bibliothèque DMX sans la moindre peine.
- Créez un spectacle lumineux avec quelques clics de souris.
- Jouez votre séquence!

C'est simple comme bonjour !

Capture d'écran:

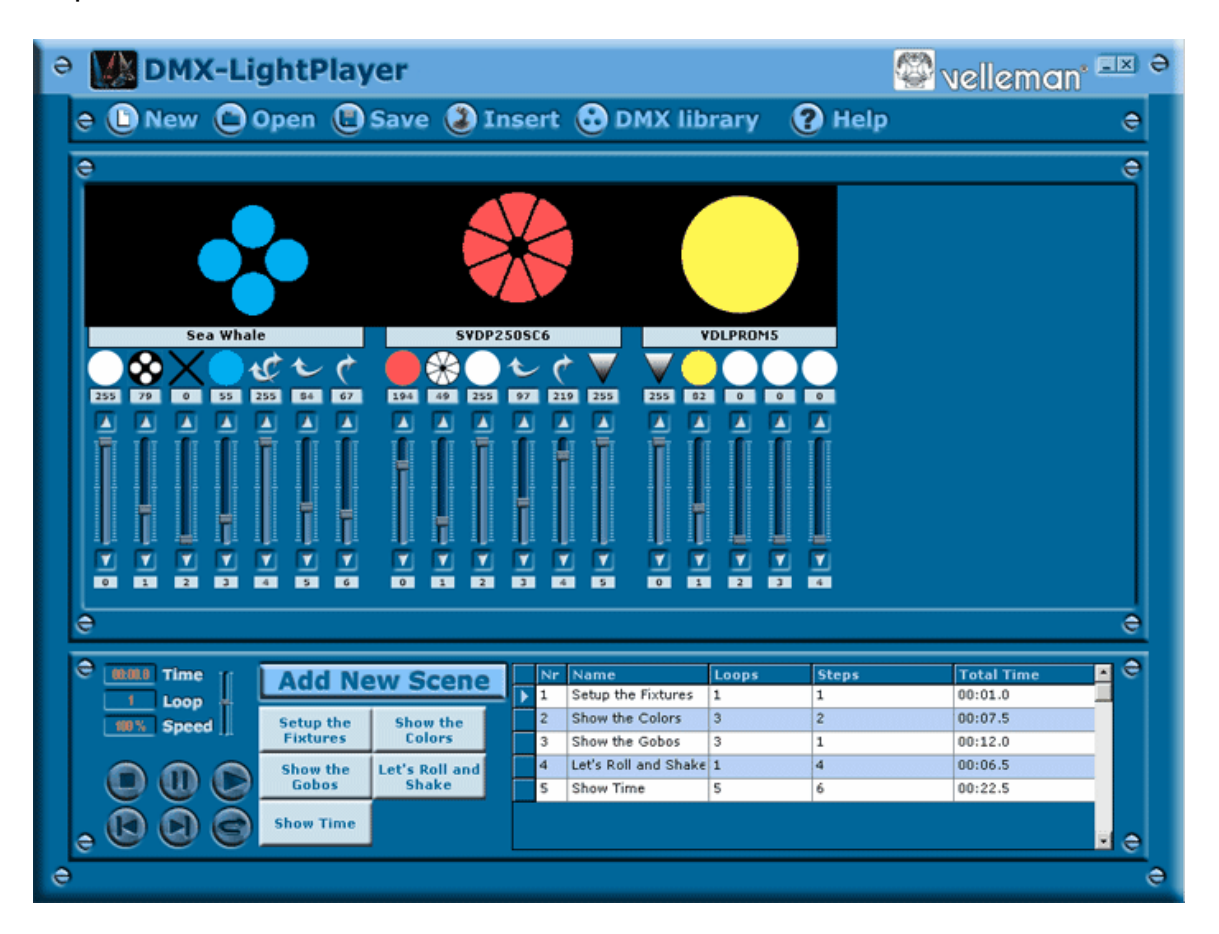

# **La bibliothèque DMX**

Cliquez sur ce bouton pour afficher l'écran où vous pouvez modifier les valeurs d'appareils existants ou ajouter de nouveaux appareils.

Capture d'écran:

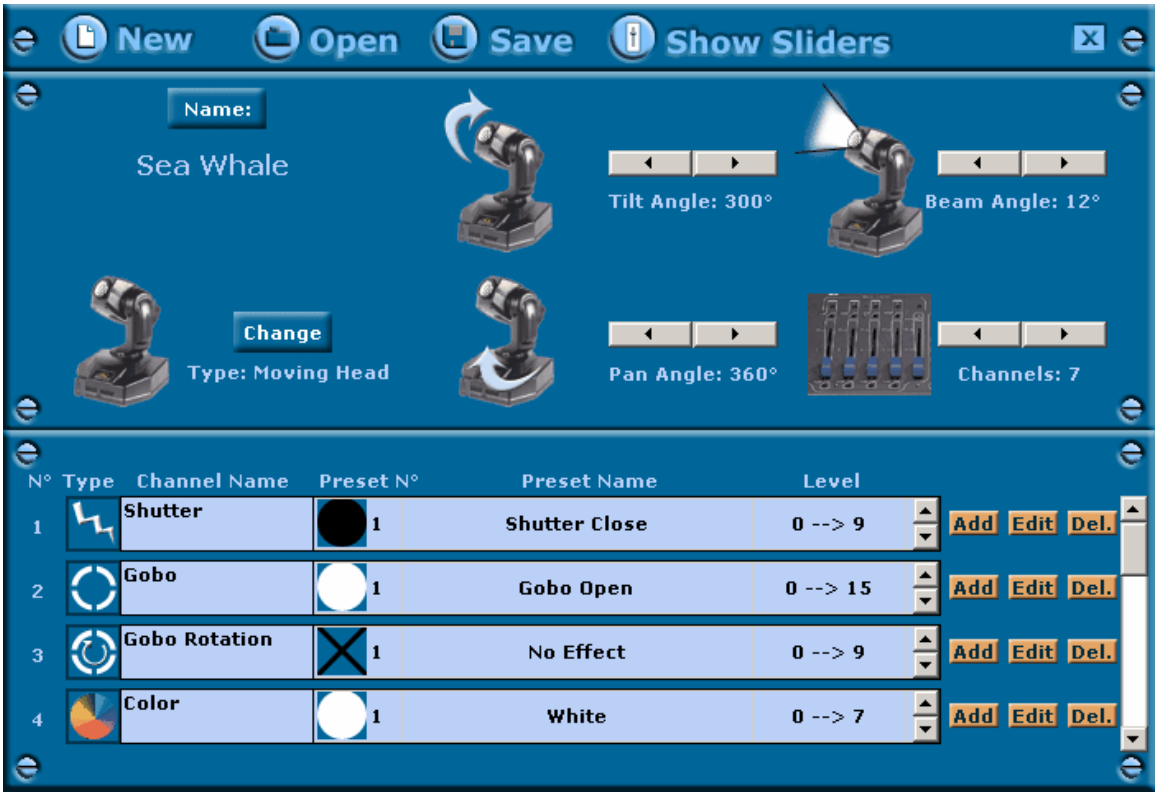

### **New**

Cliquez sur ce bouton pour fermer la séquence actuelle et commencer une nouvelle séquence.

Le programme vous demandera de sauvegarder les modifications éventuelles de la séquence précédente.

### **Open**

Cliquez sur ce bouton pour fermer la séquence actuelle et commencer une nouvelle séquence.

Le programme vous demandera de sauvegarder les modifications éventuelles de la séquence précédente.

### **Save**

Cliquez sur ce bouton pour mémoriser votre séquence actuelle.

### **Insert**

Cliquez sur ce bouton pour importer un appareil de votre bibliothèque.

Après avoir inséré un appareil vous verrez que celui-ci a été ajouté à l'écran. Vous pouvez alors ajuster les glissières. L'effet en temps réel apparaît sur l'afficheur directement au-dessus des glissières.

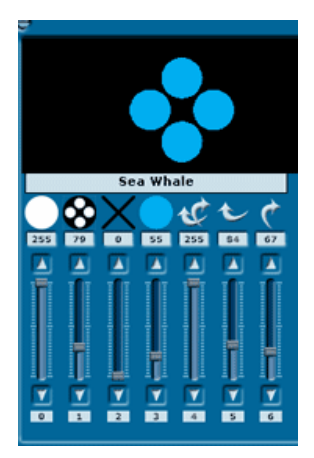

### **Name**

Cliquez sur ce bouton pour nommer un appareil.

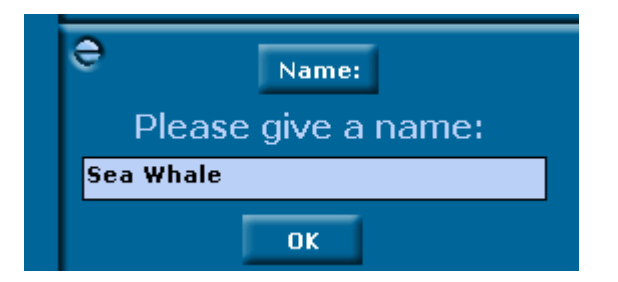

### **Change**

Cliquez sur ce bouton pour changer le type d'appareil.

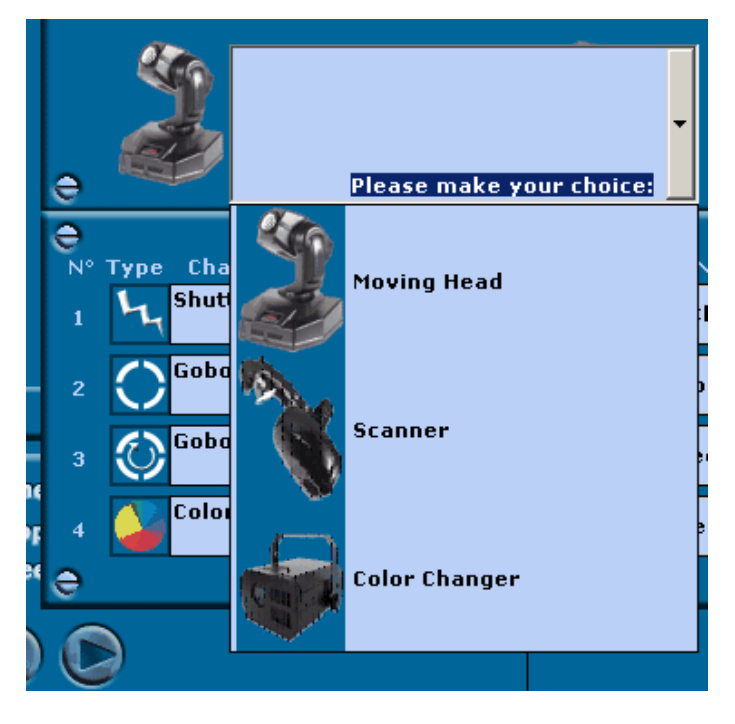

Le programme sera mis à jour continuellement avec d'autres types.

### **Settings**

Cet écran change selon le type d'appareil que vous avez choisi.

Le bouton pour le nombre de canaux est le seul dont tous les appareils disposent.

Entrez d'abord ces valeurs lors de la création d'un nouvel appareil. Ils déterminent combien de lignes exige la programmation des réglages de ce canal.

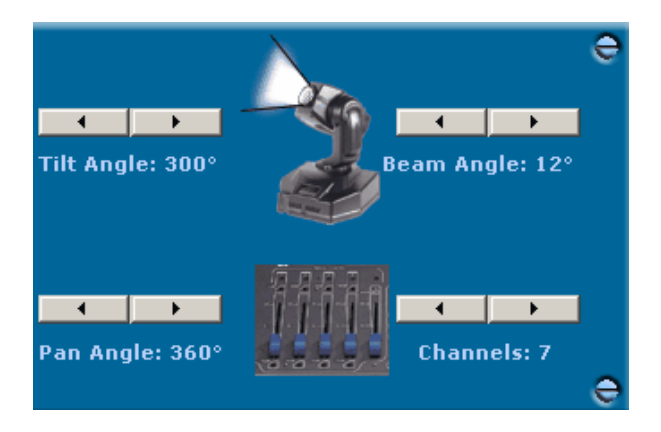

### **Show Sliders**

Cliquez sur ce bouton pour afficher les glissières de l'appareil actuel. Testez alors les canaux DMX pour savoir se qu'il faut programmer.

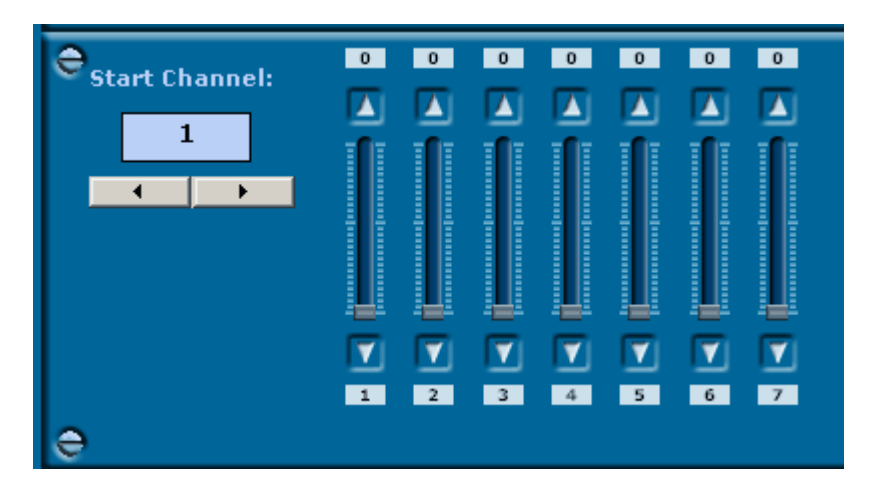

Instaurez le canal de départ approprié pour votre appareil!

Bougez les glissières afin de pouvoir lire le numéro de niveau. Notez ce numéro qui vous permettra de programmer l'appareil.

## **Programmer des canaux**

Créez d'abord un nouvel appareil avec new (nouveau) ou ouvrez un appareil existant avec open (ouvrir). Instaurez le type et les canaux ou channels. Programmez ou ajustez ensuite les canaux.

#### **Etape 1:**

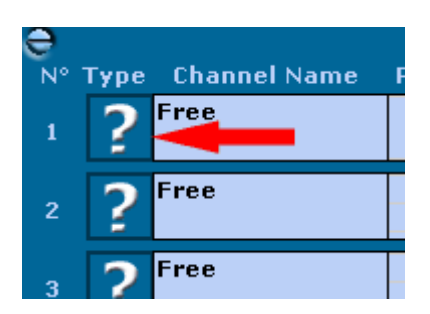

Cliquez sur le bouton à gauche du nom de canal pour choisir le type de canal.

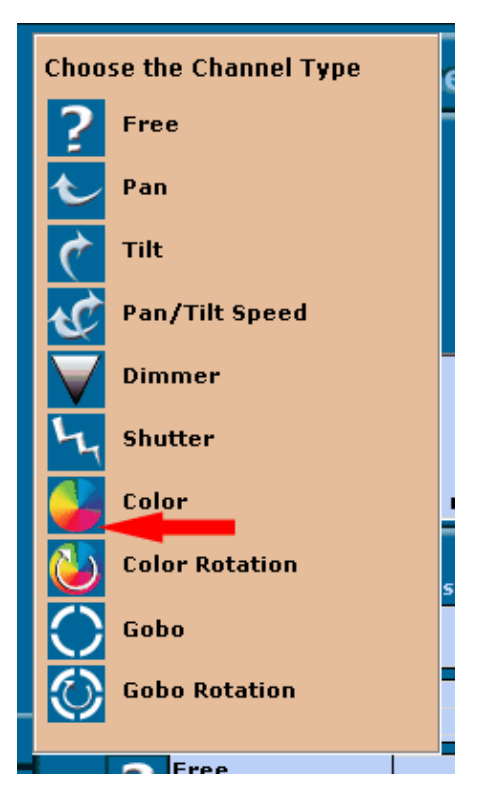

Cliquez sur le type de canal désiré. Vous retrouverez les réglages de la figure cidessus dans la notice de votre appareil ou vous pouvez les essayer avec l'option Show Sliders (montrez glissières).

Après avoir cliqué sur ce bouton, vous verrez sur la ligne de ce canal s'il est possible d'ajouter des 'levels' (niveaux) pour ce canal: ceci est uniquement possible si le mot 'level' est affiché à l'extrême droite de la ligne d'un canal. Par exemple, cette option n'est pas disponible pour les mouvements pan et tilt.

#### **Etape 2:**

Maintenant il est possible d'ajouter, d'effacer ou de modifier des niveaux pour le canal choisi.

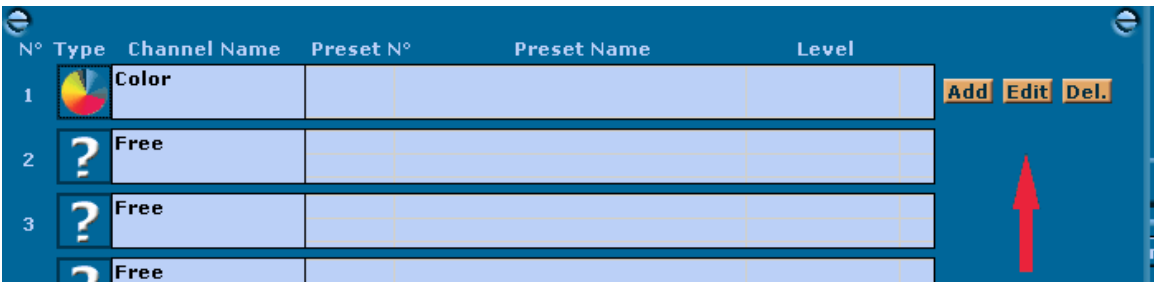

Ajoutons alors quelques niveaux.

#### **Etape 3:**

Cliquez sur le bouton Add (ajoutez) pour afficher le Preset Wizard. Il vous aidera à parcourir les différentes étapes.

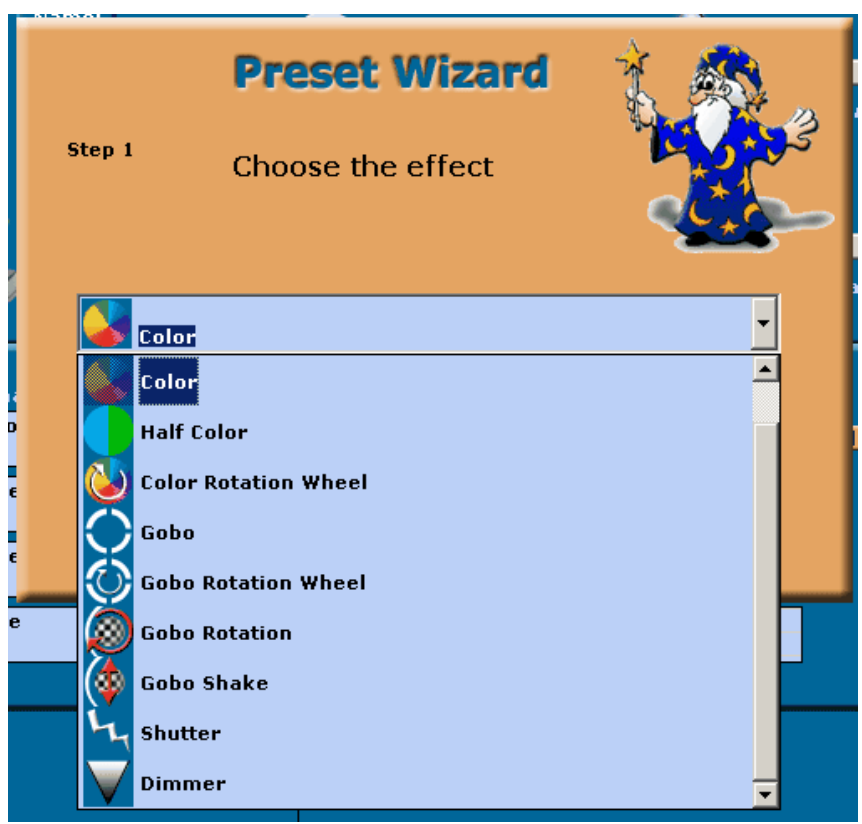

Sélectionnez d'abord l'effet désiré pour ce réglage, puis cliquez sur Next (continuer).

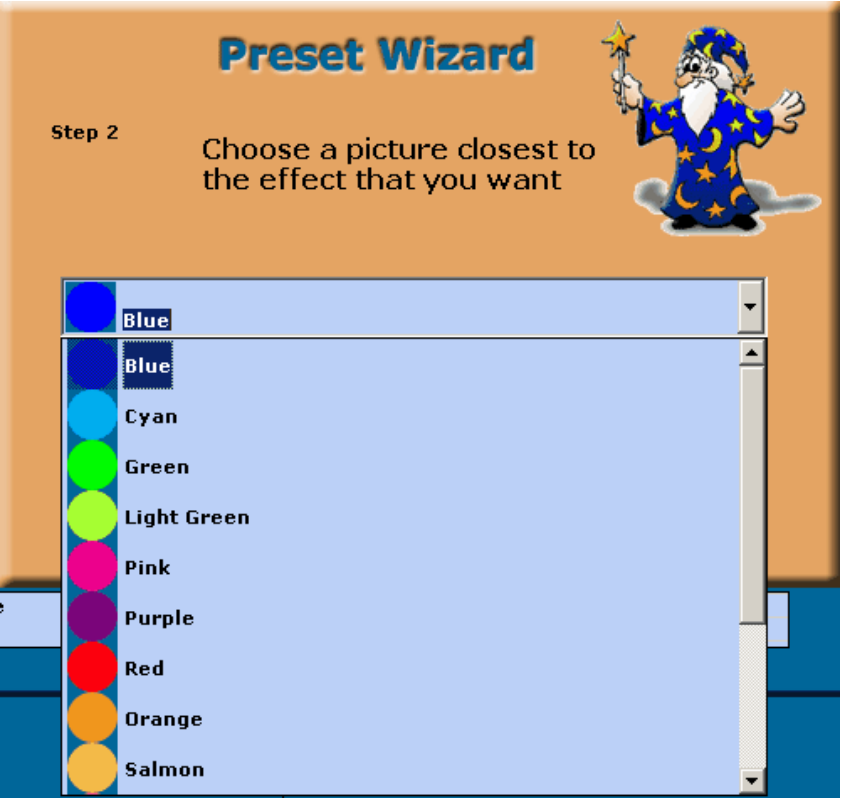

Les illustrations disponibles pour l'effet choisi sont affichées dans la liste déroulante.

Choisissez l'illustration qui s'approche le plus du réglage désiré et cliquez sur Next.

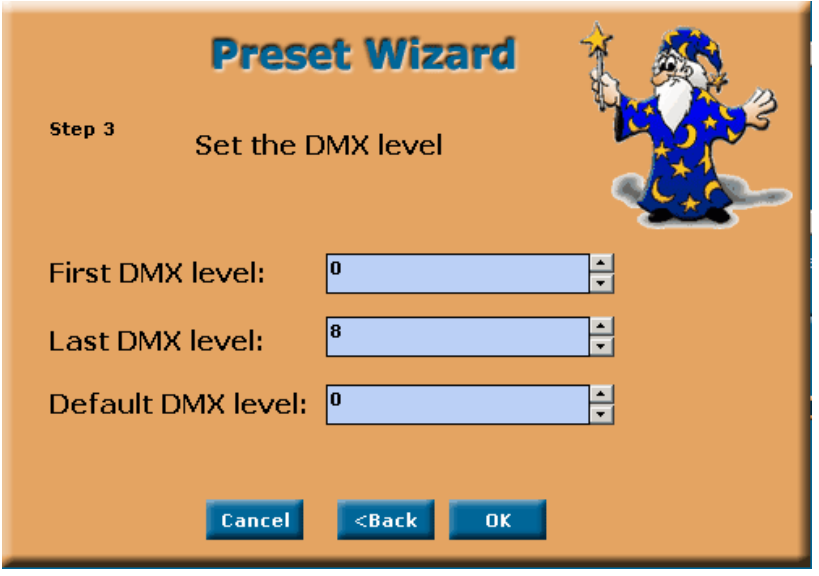

Dans le dernier écran vous devez introduire le premier et le dernier numéro de niveau. Vous trouverez ces réglages dans la notice de votre appareil ou dans l'option Show Sliders (montrez glissières).

Le Default DMX level (niveau DMX de défault) est le niveau qui sera utilisé par le programme si vous ne changez pas les réglages du canal vous-même.

Ajoutez tous les niveaux nécessaires.

Suivez la même procédure pour les autres canaux.

#### **Etape 4:**

.

Introduisez l'appareil dans la mémoire. Désormais l'appareil fera partie de votre bibliothèque DMX.

# **Créer une séquence**

Une séquence est composée de plusieurs scènes et une scène consiste en différentes étapes.

Dans la suite de cette introduction nous allons créer une séquence pas à pas.

#### **Etape 1:**

Insérez les appareils que vous voulez utiliser pour la séquence.

#### **Etape 2:**

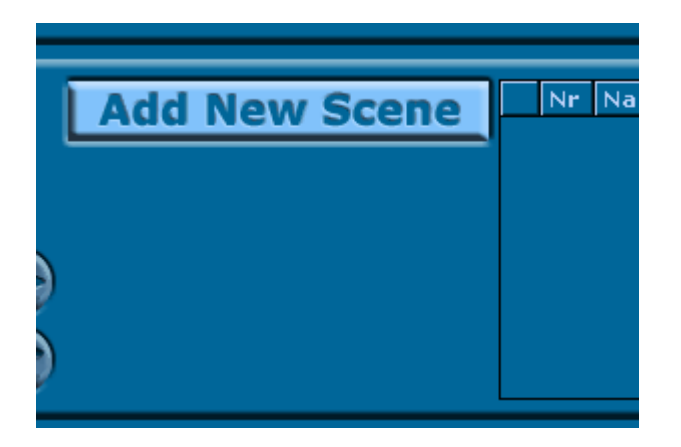

Cliquez sur le bouton Add New Scène (ajouter nouveau bouton) pour ouvrir le Wizard.

#### **Etape 3:**

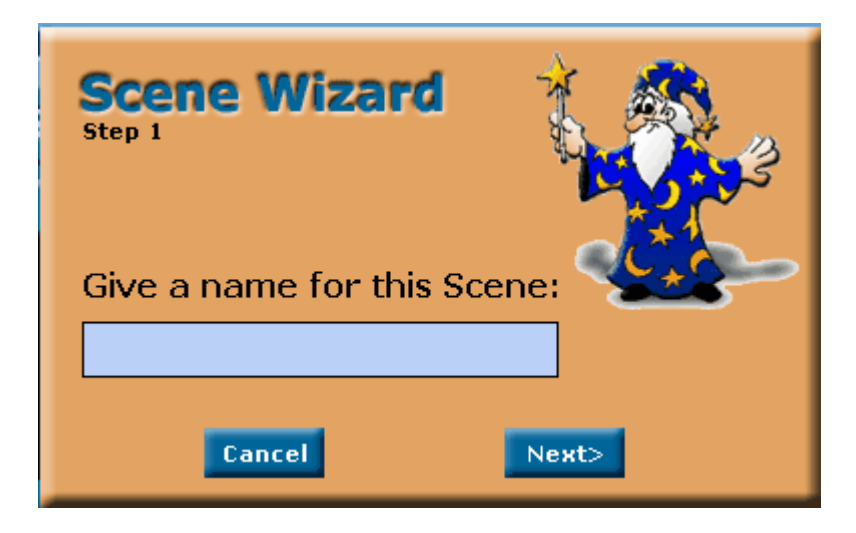

Commencez pour nommer la scène.

Choisissez un nom assez court comme ce nom sera également affiché sur les boutons des différentes scènes. Cliquez sur Next (continuer).

**Etape 4:**

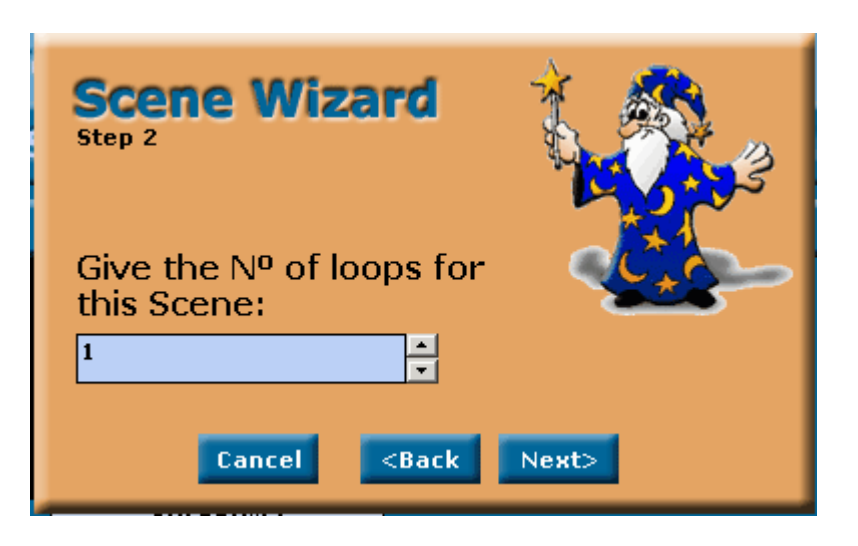

Dans le deuxième écran vous devez inscrire le nombre de loops (boucles) pour la scène.

#### **Etape 5:**

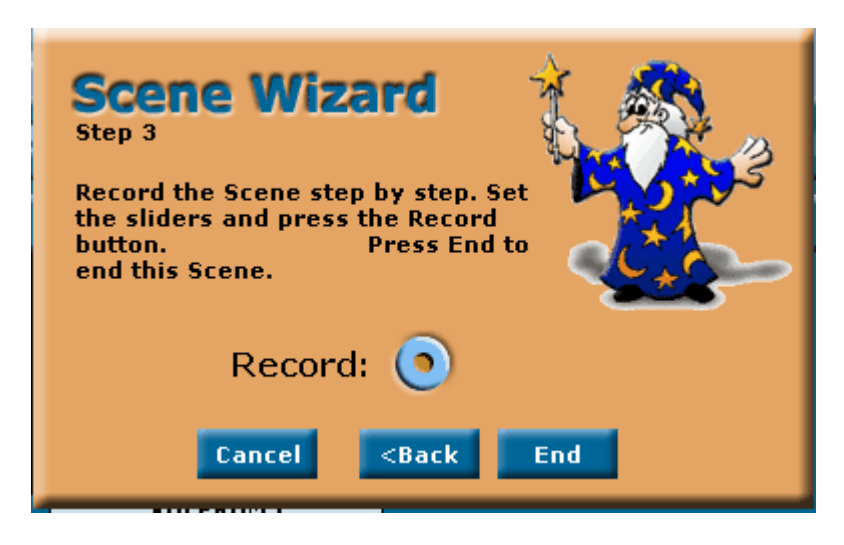

Voilà l'écran le plus important, qui permet à l'utilisateur de créer les différentes étapes dont consistent les scènes.

Supposons pour un instant que vous voulez parcourir toutes les couleurs disponibles.

Positionnez la glissière des couleurs sur la première couleur et cliquez sur le bouton Record (enregistrement).

Astuce: faites glisser l'écran Wizard s'il recouvre les glissières.

#### **Etape 6:**

.

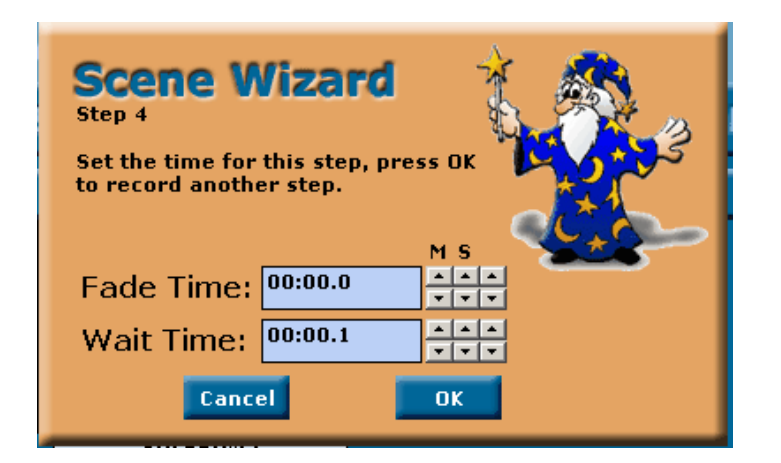

Introduisez le Fade Time (temps du fade) et le Wait Time (attente) pour cet étape. Le programme procédera alors à la prochaine étape.

L'étape présente étant la première de la scène nous vous conseillons d'introduire un fade time très court.

Cliquez sur le bouton OK pour retourner à l'écran Record.

Positionnez la glissière des couleurs sur la dernière couleur et cliquez sur le bouton Record (enregistrement).

Entrez un fade time de 2secondes pour notre exemple et cliquez sur OK. L'écran Record réapparaîtra, permettant de programmer la prochaine étape. Nous ne voulons pas d'étapes additionnelles dans notre exemple. Cliquez donc sur End (fin).

La nouvelle scène parcoura les couleurs disponibles pendant 2 secondes.

Un nouveau bouton et une nouvelle ligne apparaissent dans la table des scènes.

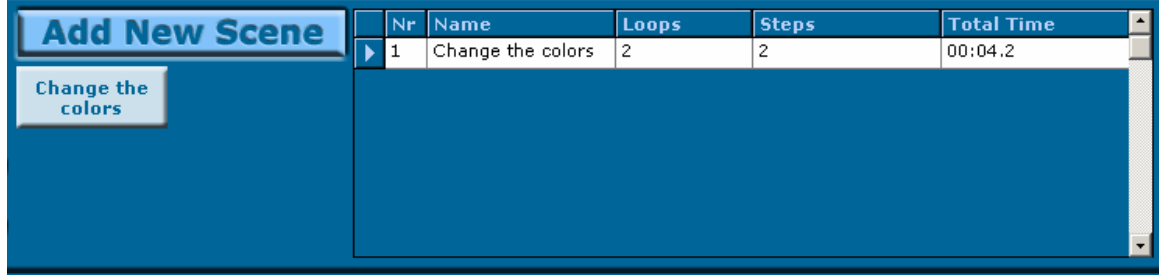

Cliquez sur le bouton Scène (scène) pour tester la scène.

Vous pouvez effacer ou modifiez la scène si le résultat ne vous plaît pas.

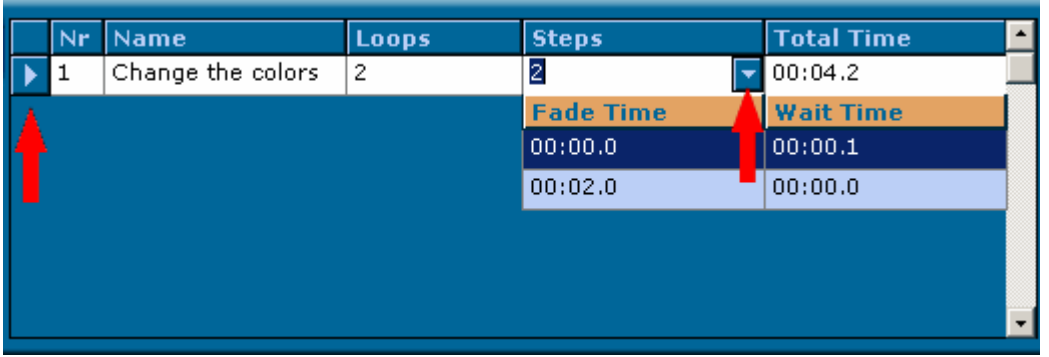

Cliquez sur un numéro de ligne et puis sur la touche delete (effacer) pour effacer une scène complète.

Double-cliquez sur un numéro de ligne pour changer le nom d'une scène. Modifiez le fade time (temps du fade) ou le wait time (attente) à l'aide de la liste déroulante 'Steps' (étapes) (voir fig. ci-dessus).

Jouez la séquence après avoir ajouté toutes vos scènes.

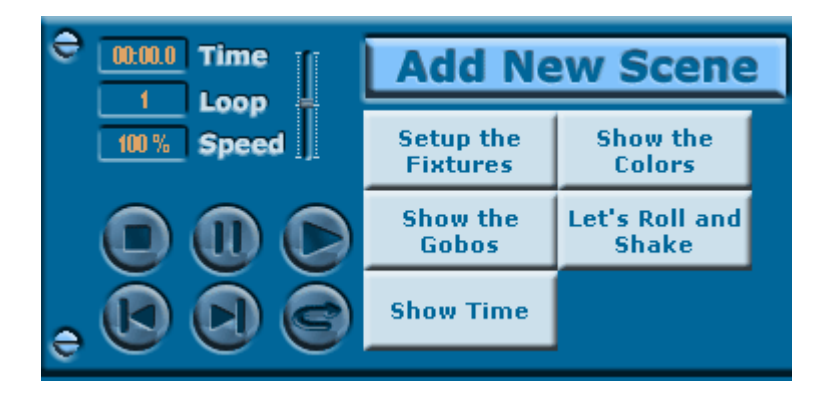

Les légendes des boutons sont claires.

Etant donné que chaque ordinateur a une vitesse typique, nous avons ajouté une petite glissière avec laquelle vous pouvez régler la vitesse (plus vite ou plus lent).